# RS232 Communication Plug-in Module

## Módulo Plug-in de Comunicación RS232

# Módulo Plug-in de Comunicação RS232

# CFW500

Installation, Configuration and Operation Guide Guía de Instalación, Configuración y Operación Guia de Instalação, Configuração e Operação

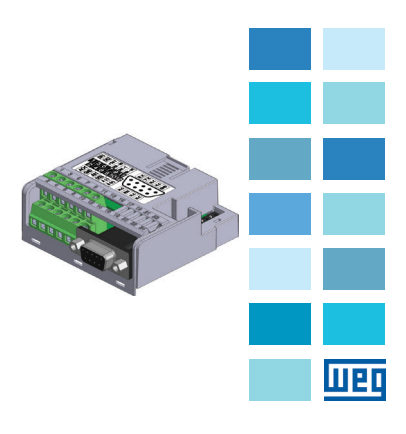

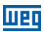

#### **SUMMARY**

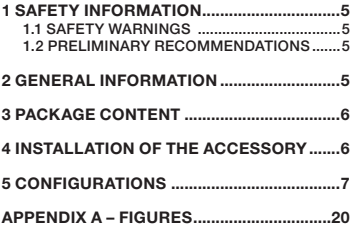

### ÍNDICE

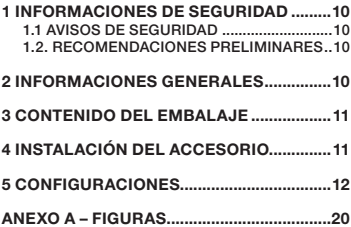

### ÍNDICE

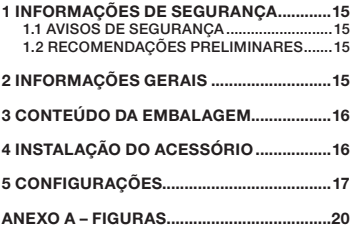

Português

Português

<span id="page-2-0"></span>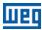

### 1 SAFETY INFORMATION

#### 1.1 SAFETY WARNINGS

#### NOTE!

- This guide contains important information for the correct understanding and proper operation of this CFW500-RS232 Communication Plug-in Module.
- Only use the CFW500-RS232 Communication Plug-in Module (CFW500-CRS232) in CFW500 WEG inverters.
- We recommend reading the CFW500 user's manual before installing or operating this accessory.

#### 1.2 PRELIMINARY RECOMMENDATIONS

#### ATTENTION!

- Always disconnect the general power supply before connecting or disconnecting the accessories to the frequency inverter CFW500.
- Wait at least 10 minutes to quarantee complete de-energization of the inverter.

### 2 GENERAL INFORMATION

This guide shows how to install, configure and operate the CFW500-RS232 Communication Plug-in Module. This plug-in is used in to CFW500 Universal Asynchronous Receiver Transmitter (UART) interface in RS232 physical layer. The CFW500-CRS232 allows the PC serial communications for inverter commands, reference and variables monitoring, as well as SoftPLC debugging and programming. For further information about this refer to the CFW500 "Modbus RTU user's manual" and "SoftPLC manual " in the CD-ROM.

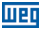

English

### <span id="page-3-0"></span>3 PACKAGE CONTENT

When receiving the product, check if this package contains:

- Accessory in antistatic package.
- Installation, configuration and operation guide.

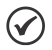

NOTE!

Serial cable not included.

### 4 INSTALLATION OF THE ACCESSORY

The accessory is easily installed or replaced. For the proper installation of the accessory, follow the steps below:

Step 1: With the inverter deenergized, remove its front cover as shown in [figure A.1 \(a\)](#page-17-0).

Step 2: Remove the accessory (plug-in module connected), if present, as shown in [figure A.1 \(a\)](#page-17-0).

Step 3: Position and press the accessory to be installed as shown in [figure A.1 \(b\)](#page-17-0) and then connect the front cover of the inverter.

Step 4: Energize the inverter and check if parameter P0027 shows the value 7 (P0027 = 7). In case this information is not true, check if conected module the CFW500-CRS232 and repeat steps 1-4.

### <span id="page-4-0"></span>5 CONFIGURATIONS

The control connections must be done as shown in figure 1.

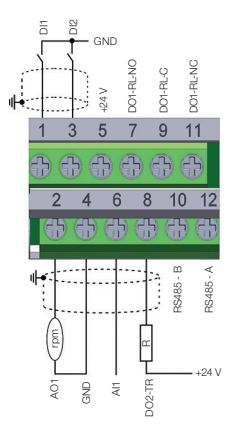

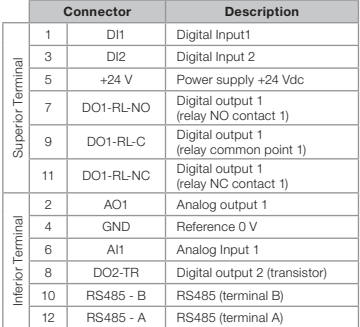

Figure 1: Signals of the control connector

The location of the DIP-switches used to select the type of analog input and output signal and termination of RS485 network can be better viewed in [figure A.2.](#page-18-0) In order to use the analog input and/or output with signal in current, the switch S1 and related parameters must be adjusted according to [table 1](#page-5-0). For further details on the control connections refer to chapter 3 - Installation and Connection of the CFW500 user's manual.

<span id="page-5-0"></span>Table 1: Switch configurations to select the analog input and output signal type in the CFW500-CRS232

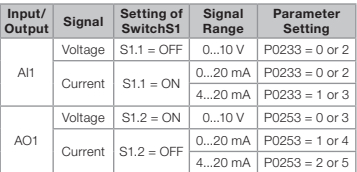

#### Table 2: Switch configurations to configure RS485 and RS232 in the CRS232

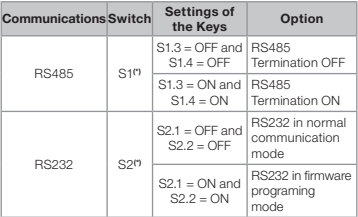

(\*) Any other combination of the switches is not allowed.

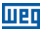

The RS232 plug-in module presents the following features:

 CFW500 firmware programming/atualization by FDT application software (available in CFW500 CD-ROM).

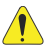

#### ATTENTION!

With switches S2.1=ON and S2.2=ON the inverter stays in the firmware programing state. This operation must only be executed under WEG's orientation. Improper use of this application may damage the equipment.

This module has a connector ([figure A.2](#page-18-0)) to enable the use of the CFW500-MMF Flash Memory Module , which allows data transfer between inverters. For further details on this accessory, refer to the installation and operation guide of the CFW500-MMF.

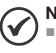

#### NOTE!

- When connecting to the PC, the associated serial port is automatically determined by the operating system some seconds after the connection. The user can easily identify or change the associated COM port in: Control Panel → System → Hardware → Device Manager → COM & LPT Ports.
- For further details, refer to the installation manual available in the CD-ROM.

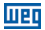

### <span id="page-7-0"></span>1 INFORMACIONES DE SEGURIDAD

#### 1.1 AVISOS DE SEGURIDAD

#### ¡NOTA!

- El contenido de esta guía provee informaciones importantes para el correcto entendimiento y el buen funcionamiento del CFW500-RS232 Módulo Plug-in de Comunicación.
- Solamente utilice el CFW500-CRS232 módulo Plug-in de Comunicación en los convertidores WEG línea CFW500.
- Se recomienda la lectura del manual de usuario del CFW500 antes de instalar u operar este accesorio.

#### 1.2. RECOMENDACIONES PRELIMINARES

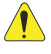

#### ¡ATENCIÓN!

- Siempre desconecte la alimentación general antes de conectar o desconectar los accesorios del convertidor de frecuencia CFW500.
- Aguarde por lo menos 10 minutos para garantizar la desenergización completa del convertidor.

### 2 INFORMACIONES GENERALES

Esta guía orienta en la instalación, configuración y operación del CFW500-CRS232 Módulo Plug-in de Comunicación. Este plug-in es usado en la interface UART (Universal Asynchronous Receiver Transmitter) del CFW500 en meio fisico RS232. El CFW500-RS232 permite la comunicación serial con el PC para comandos, referencias y monitoramiento de las variaveis de lo inversor, bien como depuración y programación de la Soft PLC. Para más informaciones consulte el "manual de comunicación Modbus RTU" y "manual de la Soft PLC" en el CD-ROM.

<span id="page-8-0"></span>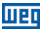

### 3 CONTENIDO DEL EMBALAJE

Al recibir el producto, verifique si el embalaje contiene:

- Accesorio en embalaie antiestático.
- Guía de instalación, configuración y operación.

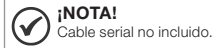

### 4 INSTALACIÓN DEL ACCESORIO

El accesorio es fácilmente instalado o sustituido. Para la correcta instalación del mismo ejecute los pasos a seguir:

Paso 1: Con el convertidor desenergizado, retire la tapa frontal del mismo conforme la [figura A.1 \(a\)](#page-17-0).

Paso 2: Retire, si existe, el accesorio (módulo plug-in conectado) conforme la [figura A.1 \(a\).](#page-17-0)

Paso 3: Encaje y presione el accesorio a ser instalado conforme lo indicado en la [figura A.1 \(b\)](#page-17-0) y después conecte la tapa frontal del convertidor.

Paso 4: Energice el convertidor y verifique si el parámetro P0027 indica el valor 7 (P0027 = 7). Caso esa información no sea verdadera, verifique si el módulo utilizado realmente es el CFW500-CRS232 y repita los pasos 1-4.

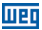

### <span id="page-9-0"></span>5 CONFIGURACIONES

Las conexiones de control deben ser hechas conforme la figura 1.

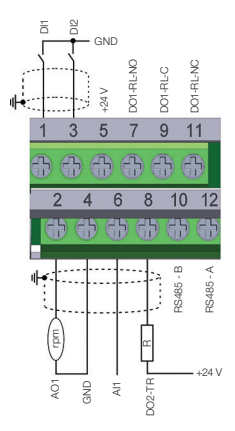

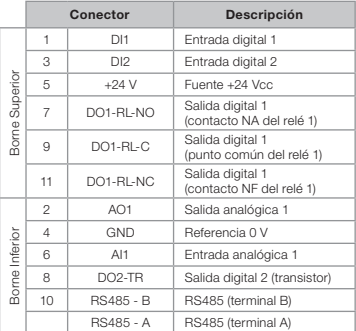

Figura 1: Señales del conector de control

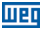

La localización de las DIP-switches para selección del tipo de señal de la entrada y salida analógica y de la terminación de la red RS485 pueden ser mejor visualizadas en la [figura A.2](#page-18-0). Para utilizar las entradas y/o salidas analógicas con señal en corriente, se debe ajustar la llave S1 y los parámetros relacionados conforme la tabla 1. Para más detalles sobre las conexiones de control consulte el capítulo 3 - Instalación e Conexion del manual del usuario del CFW500.

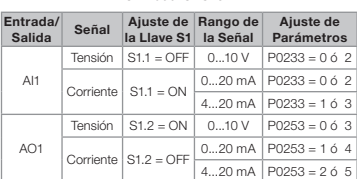

Tabla 1: Configuraciones de las llaves para selección del tipo de señal en la entrada y salida analógica en el CFW500-CRS232

#### Tabla 2: Configuraciones de las llaves para configuración de la RS485 y RS232 en el CRS232

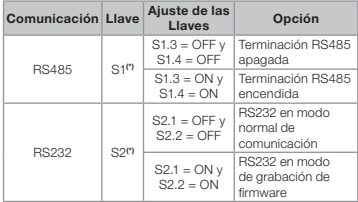

(\*) Cualquier otra combinación de las llaves no está permitida.

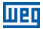

El modulo plug-in CRS232 presenta los seguintes recursos:

- Parametrización, comando y monitoreo de lo inverosr
- Actualización/grabación de lo firmware de lo inversor via aplicativo FDT (disponible en el CD-ROM de lo CFW500).

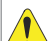

#### ¡ATENCIÓN!

Con las llaves S2.1=ON y S2.2=ON el convertidor queda en estado de grabación de firmware. Esa operación solamente debe ser realizada con orientación de WEG. La utilización indebida de esta aplicación puede dañar el inversor.

Este módulo posee un conector ([figura A.2](#page-18-0)) para utilización del CFW500-MMF Módulo de Memória Flash, el cual permite la transferencia de datos entre los convertidores. Para más detalles sobre este accesorio consulte la guía de instalación, configuración y operación del CFW500-MMF.

#### ¡NOTA!

- Al conectar en el PC, el puerto serial asociado es automáticamente determinado por el sistema operativo luego de algunos instantes de haberse hecho la conexión. El usuario puede fácilmente identificar o alterar el puerto COM asociado en: Panel de Control → Sistema → Hardware → Administrador de Dispositivos → Puertos COM & LPT.
- Para más detalles consulte el manual de instalación disponible en el CD-ROM.

<span id="page-12-0"></span>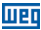

### 1 INFORMAÇÕES DE SEGURANÇA

#### 1.1 AVISOS DE SEGURANÇA

#### NOTA!

- O conteúdo deste guia fornece informações importantes para o correto entendimento e bom funcionamento do CFW500-RS232 Módulo Plug-in de Comunicação.
- Somente utilizar o CFW500-CRS232 Módulo Plug-in de Comunicação nos inversores WEG linha CFW500.
- Recomenda-se a leitura do manual do usuário do CFW500 antes de instalar ou operar esse acessório.

#### 1.2 RECOMENDAÇÕES PRELIMINARES

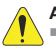

#### ATENÇÃO!

- Sempre desconecte a alimentação geral antes de conectar ou desconectar os acessórios do inversor de frequência CFW500.
- Aquarde pelo menos 10 minutos para garantir a desenergização completa do inversor.

### 2 INFORMAÇÕES GERAIS

Este guia orienta na instalação, configuração e operação do CFW500-CRS232 Módulo Plug-in de Comunicação. Este plug-in é usado na interface UART ( Uiniversal Asyncronous Receiver Transmitter) do CFW500 em meio físico RS232. O CFW500 permite a comunicação serial com o PC para comandos, referências e monitoramento de variáveis do inversor, bem como depuração e programação da SoftPLC. Para mais informações consulte o "manual de comunicação Modbus RTU" e "manual da SoftPLC" no CD-ROM.

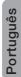

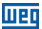

### <span id="page-13-0"></span>3 CONTEÚDO DA EMBALAGEM

Ao receber o produto, verificar se a embalagem contém:

- Acessório em embalagem anti-estática.
- Guia de instalação, configuração e operação.

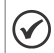

NOTA!

Cabo serial não incluso.

### 4 INSTALAÇÃO DO ACESSÓRIO

O acessório é facilmente instalado ou substituído. Para a correta instalação do acessório execute os passos a seguir:

Passo 1: Com o inversor desenergizado, retire a tampa frontal do Inversor conforme [figura A.1 \(a\)](#page-17-0).

Passo 2: Retire, se houver, o acessório (módulo plug-in conectado) conforme a [figura A.1 \(a\)](#page-17-0).

Passo 3: Encaixe e pressione o acessório a ser instalado conforme indicado na [figura A.1 \(b\)](#page-17-0) e após conecte a tampa frontal do inversor.

Passo 4: Energize o inversor e verifique se o parâmetro P0027 indica o valor 7 (P0027 = 7). Caso essa informação não for verdadeira, verifique se o módulo utilizado realmente é o CFW500-CRS232 e repita os passos 1-4.

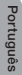

16 | CFW500

### <span id="page-14-0"></span>5 CONFIGURAÇÕES

As conexões de controle devem ser feitas conforme figura 1.

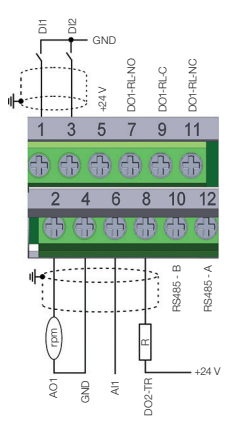

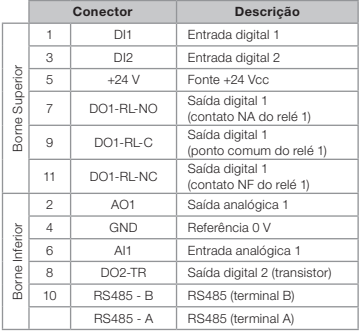

Português **Português** 

Figura 1: Sinais do conector de controle

A localização das DIP-switches para seleção do tipo de sinal da entrada e saída analógica e da terminação da rede RS485 podem ser melhor visualizadas na [figura A.2](#page-18-0). Para utilizar as entradas e/ou saídas analógicas com sinal em corrente deve-se ajustar a chave S1 e os parâmetros relacionados conforme tabela 1. Para mais detalhes sobre as conexões de controle consulte o capítulo 3 - Instalação e Conexão do manual do usuário do CFW500.

Tabela 1: Configurações das chaves para seleção do tipo de sinal na entrada e saída analógica no CFW500-CRS232

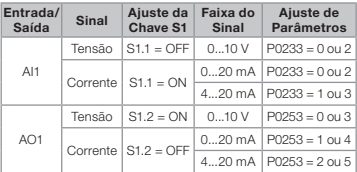

Tabela 2: Configurações das chaves para configuração da RS485 e RS232 no CRS232

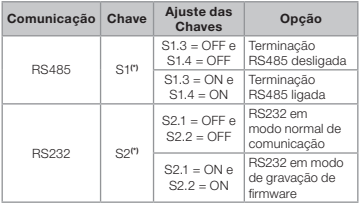

(\*) Qualquer outra combinação das chaves não é permitida.

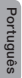

18 | CFW500

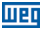

O módulo plug-in CRS232 apresenta os seguintes recursos:

- Parametrização, comando e monitoração do inversor através dos aplicativos SuperDrive G2 e WLP (dísponiveis no CD-ROM do CFW500).
- Atualização/gravação do firmware do inversor via aplicativo FDT (disponível no CD-ROM do CFW500).

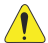

#### ATENÇÃO!

Com as chaves S2.1=ON e S2.2=ON o inversor fica no estado de gravação de firmware. Essa operação somente deve ser feita com orientação da WEG. A utilização indevida desta aplicação pode danificar o inversor.

Este módulo possui um conector [\(figura A.2](#page-18-0)) para utilização do CFW500-MMF Módulo de Memória Flash, o qual permite a tranferência de dados entre os inversores. Para mais detalhes sobre esse acessório consulte o guia de instalação, configuração e operação do CFW500-MMF.

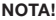

- Ao conectar no PC, a porta serial associada é automaticamente determinada pelo sistema operacional alguns instantes após a conexão. O usuário pode facilmente identificar ou alterar a porta COM associada em: Painel de Controle → Sistema → Hardware → Gerenciador de Dispositivos → Portas COM & LPT.
- Para mais detalhes consulte o manual de instalação disponível no CD-ROM.

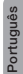

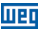

### <span id="page-17-0"></span>APPENDIX A – FIGURES ANEXO A – FIGURAS

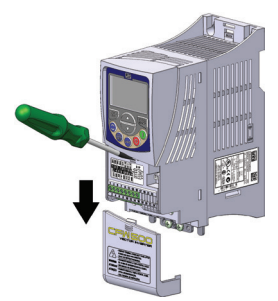

(a) Removal of front cover and accessory (a) Remoción de la tapa frontal y de lo accesorio (a) Remoção da tampa frontal e do acessório

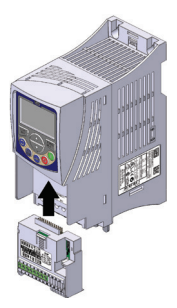

(b) Accessory connection (b) Conexión de lo accesorio (b) Conexão do acessório

Figure A.1 (a) to (b): Installation of accessory Figura A.1 (a) a (b): Instalación de lo accesorio Figura A.1 (a) a (b): Instalação do acessório

<span id="page-18-0"></span>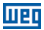

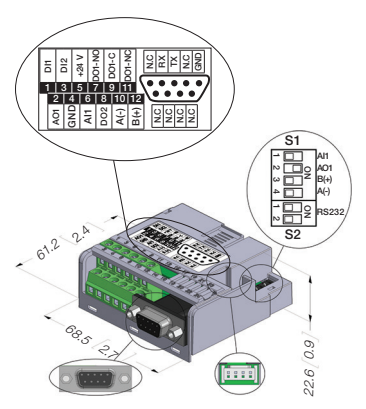

Figure A.2: CFW500-CRS232 dimensions in mm [in], DIP-switches location and CFW500-MMF connector

Figura A.2: Dimensiones del CFW500-CRS232 en mm [in], localización de las DIP-switches y conectador de CFW500-MMF

Figura A.2: Dimensões do CFW500-CRS232 em mm [in], localização das DIP-switches e conector do CFW500-MMF

### NOTES / NOTAS / ANOTAÇÕES

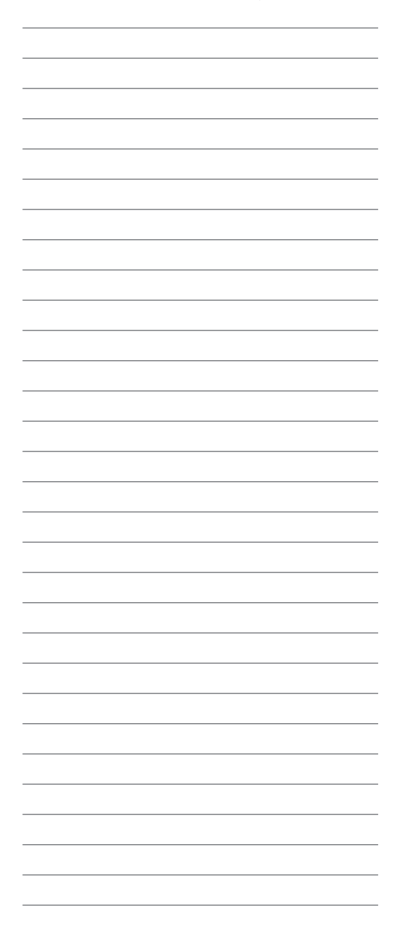

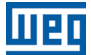

WEG Drives & Controls - Automação LTDA. Jaraguá do Sul - SC - Brazil Phone 55 (47) 3276-4000 - Fax 55 (47) 3276-4020 São Paulo - SP - Brazil Phone 55 (11) 5053-2300 - Fax 55 (11) 5052-4212 automacao@weg.net www.weg.net

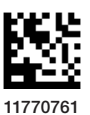

Document: 10001446189 / 01 Document: 10001446189 / 01